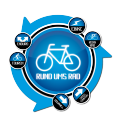

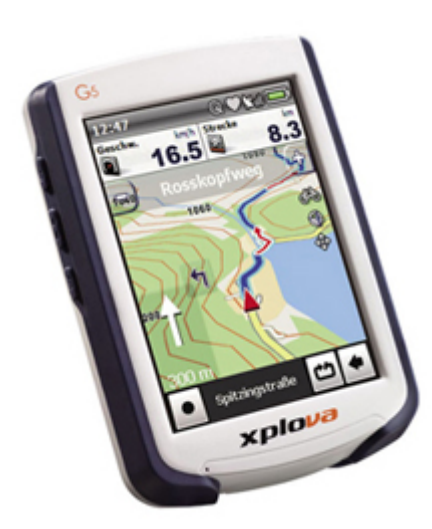

Es ist wieder mal an der Zeit für einen neuen GPS-Geräte-Test.

Dieses mal habe ich von der Fa. CicloSport ein interessantes Gerät bekommen.

Den Xplova G5.

Speziell für den Outdoorbereich entwickelt und konzipiert, mit einem 3,5 Zoll Touchscreen versehen und ca. 450 € teuer.

Das sind erst mal so die Eckdaten des Geräts.

Bevor wir mit dem Test aber anfangen, hier ein paar technische Daten:

- **Größe und Gewicht:** 102(L) x 75 (B) x 19 mm (H), 152g
- **GPS-Empfänger:** Hohe Empfindlichkeit: -159 dBm
- **Display:** Bei Sonnenlicht ablesbares 3,5 Zoll-Display mit Touchscreen
- **Sensoren:** Barometrischer Höhenmesser, ANT+
- **Akkulaufzeit:** Wiederaufladbarer Lithium-Polymer-Akku, 10 Stunden Betriebszeit (typisch)
- **Schnittstelle:** MicroSD-Steckplatz und USB 2.0 mit MiniUSB-Anschluss
- **Umgebung:** IPX7, wasserfest

### **1. Handhabung**

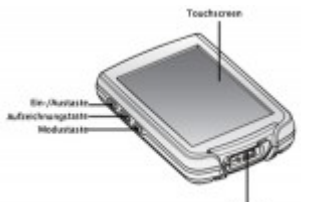

Der Xplova G5 wiegt ca. 152 g und liegt dank dem abgerundeten und griffigen

Gehäuse gut in der Hand.

An der linken Seite befinden sich lediglich 3 Tasten, der Rest wird alles über den Touchscreen erledigt. Am unteren Ende befindet sich noch spritzwassergeschützt der USB-Anschluss, welcher auf gleichzeitig als Ladebuchse dient.

Das Gerät wirkt sehr stabil und dem Gehäuse nach zu Beurteilen, dürfte dies auch einmal einen Sturz vom Fahrradlenker ohne Probleme überstehen.

Laut Hersteller ist das Gehäuse zudem nach wasserfest nach IPX7 (wurde aber nicht getestet)

Auf der Rückseite befindet sich noch ein Erweiterungssteckplatz für MicroSD-Karten

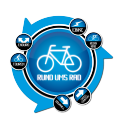

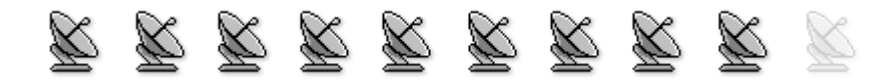

# **2. Bedienung / Handbuch**

Die Bedienung des Xplova erfolgt ausschließlich über den Touchscreen.

Im Prinzip besteht der Xplova aus 2 verschiedenen Bildschirmansichten und den jeweilgen Funktionen dazu. Zum einen gibt es die Ansicht für den Fahrradcomputer

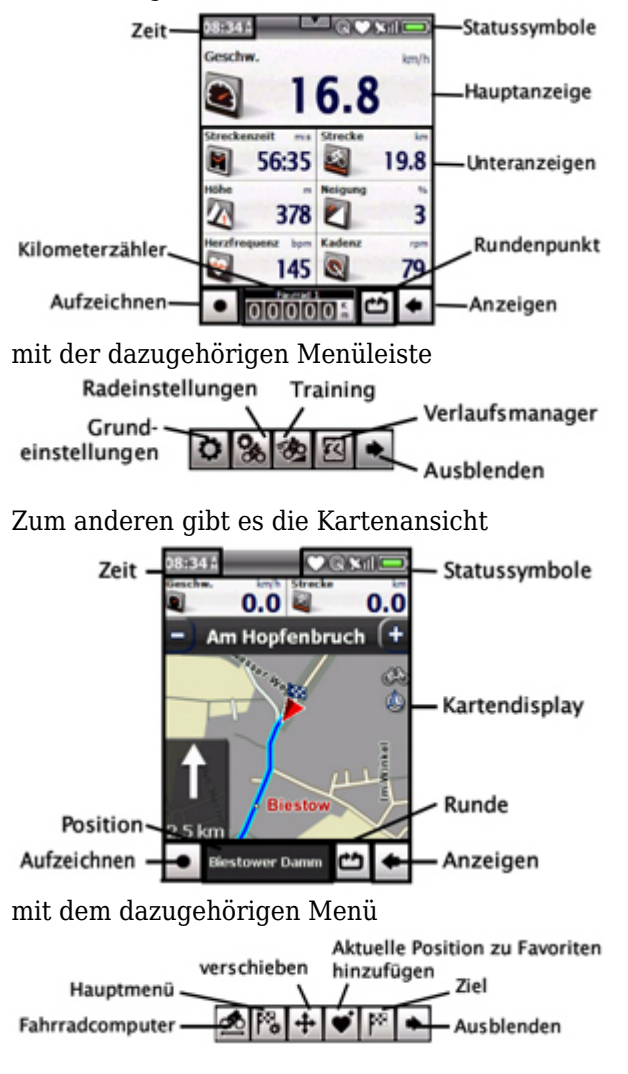

Aufgrund der Vielzahl der Symbole muss man sich ab und zu noch die Kurzanleitung zu Gemüte führen. Letztendlich hat man aber die Grundfunktionen schnell drauf.

Leider behandelt die Kurzanleitung nur die Grundfunktionen und die Erläuterung der Symbole. Dinge wie Tracks hochladen, Route planen oder die Navigation werden hier nicht erläutert. Dazu gibt es auf der dazugehörigen CD ein 122-seitiges PDF Dokument mit einem ausführlichen Benutzerhandbuch, welches sehr verständlich geschrieben und mit Bildern unterlegt ist. Ehrlich gesagt wäre mir für den hohen Anschaffungspreis eine gedruckte Version des Handbuches lieber, da man ja nicht immer und überall einen PC zur Verfügung hat. Ein Handbuch könnte man aber im Rucksack mitführen.

Weiterhin befinden sich auf der CD noch

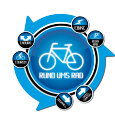

- ActiveSync
- X-Navi Manager
- X-Tracks
- .Net Framework 2.0
- Driver

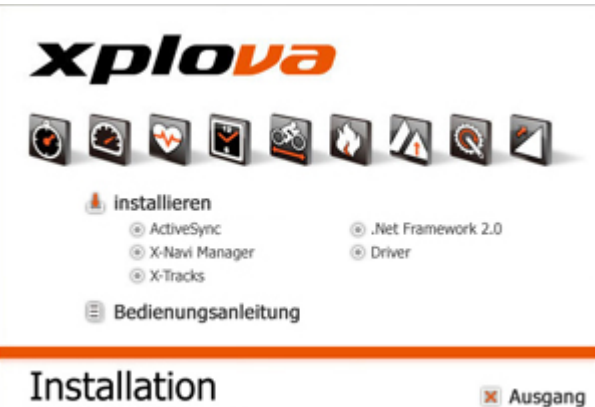

@2009 Xplova Inc. All rights reserved

Bei meinem Paket war ebenfalls noch der TourExplorer Light von MagicMaps auf CD beigefügt.

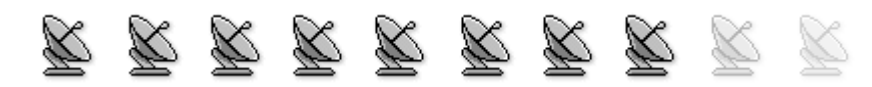

# **3. Montage am Fahrrad**

Die Montage am Fahrrad ist sehr einfach.

Die Halterung besteht aus 2 Teilen.

Zum einen die eigentliche Halterung für das Navi und zum anderen eine gewölbte Gummierung um ein verrutschen am Lenker zu verhindern.

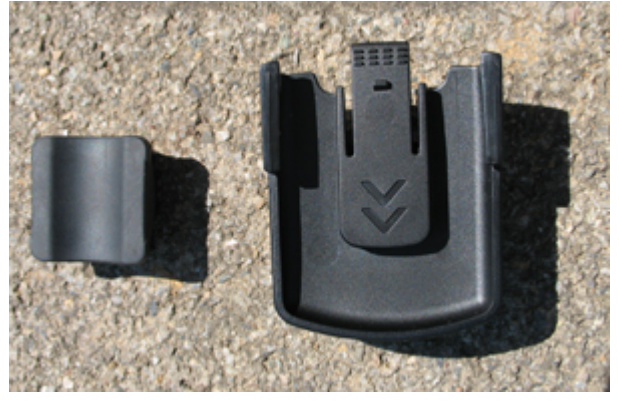

Mittels 2 Kabelbinder wird die Halterung montiert. Dadurch, dass Gummiepuffer verdrehbar ist, kann man die Halterung auch am Vorbau anbringen.

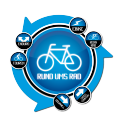

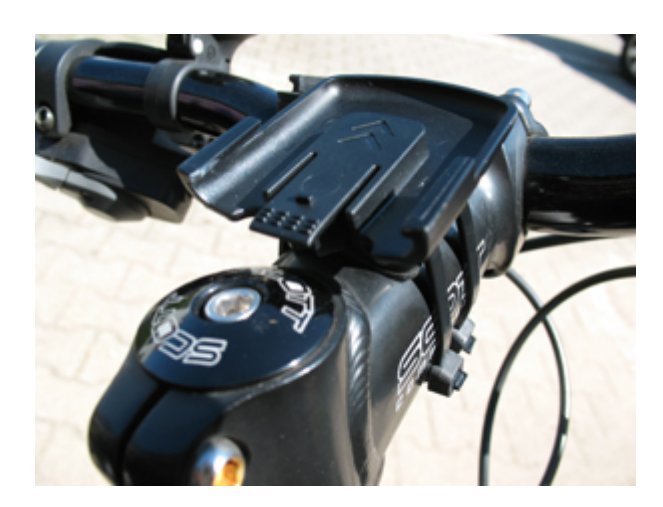

Den Xplova wird dann nur noch auf die Halterung aufgeschoben bis es einrastet…Fertig.

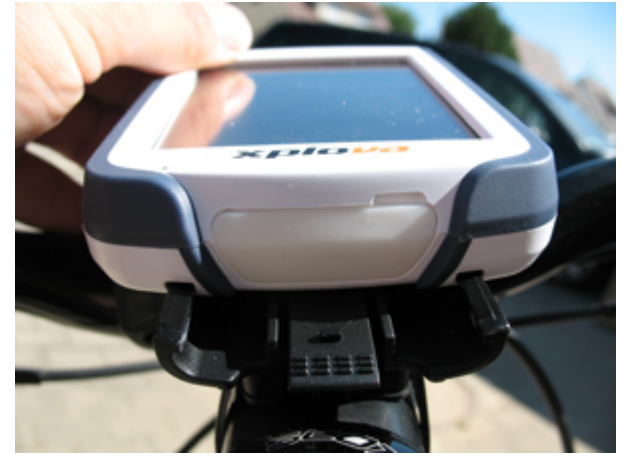

Zum lösen des Navis muss man lediglich die Arretierung an der Halterung nach unten drücken und das Xplova nach oben raus schieben.

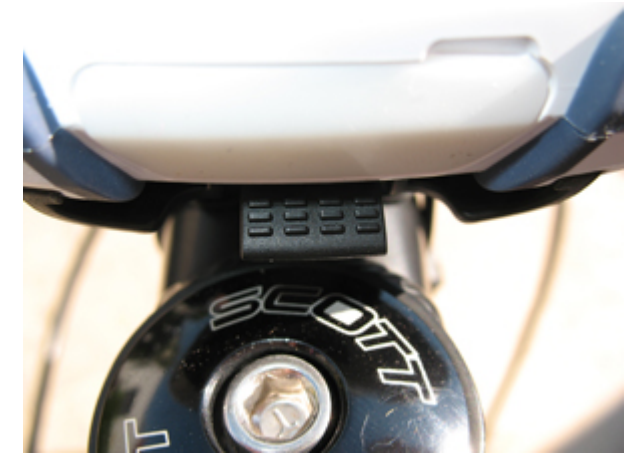

Simpel und einfach gelöst, aber hält sicher. Vor allem die Möglichkeit die Halterung auch am Vorbau zu befestigen gefällt mir sehr. Somit bleibt am Lenker noch Platz für andere Dinge.

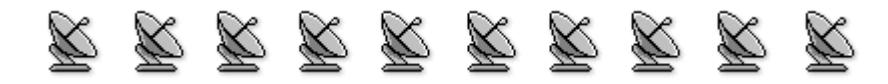

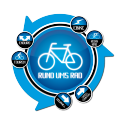

# **4. Display**

### *Ablesbarkeit*

Das Display besteht im Prinzip aus 2 verschiedenen Anzeigemöglichkeiten.

Einmal die Anzeige als Fahrradcomputer und zum anderen die Anzeige als Navigationsgerät, also die Karte selber.

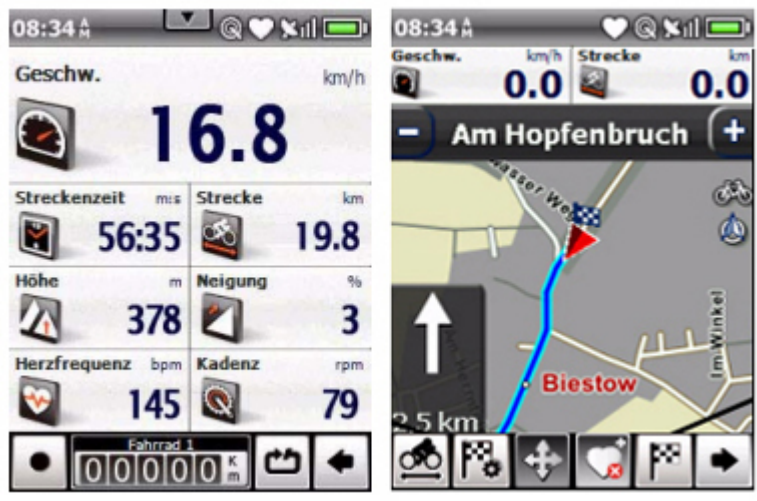

Beide Bildschirme enthalten die wichtigsten Funktionen und sind sehr gut ablesbar.

Aber auch hier ist es so wie bereits bei anderen getesteten Geräten, dass man die Helligkeit auf volle Leistung einstellen sollte.

Dies dürfte sich jedoch leider auch ein wenig auf die Akkulaufzeit auswirken.

#### *Funktion Touchscreen*

Der 3,5 Zoll große Touchtscreen funktioniert sehr gut auf Berührung und ist doch nicht zu empfindlich. Die Menütasten am unteren Rand erscheinen zwar etwas klein, sind aber dennoch gut zu bedienen. Der Handschuhtest

Ich war ehrlich gesagt sehr erstaunt darüber, wie gut die Bedienung des Touchscreens mit Handschuhen möglich ist.

Selbst im Modus Fahrradcomputer war es möglich eine der 6 Tasten unten zu bedienen.

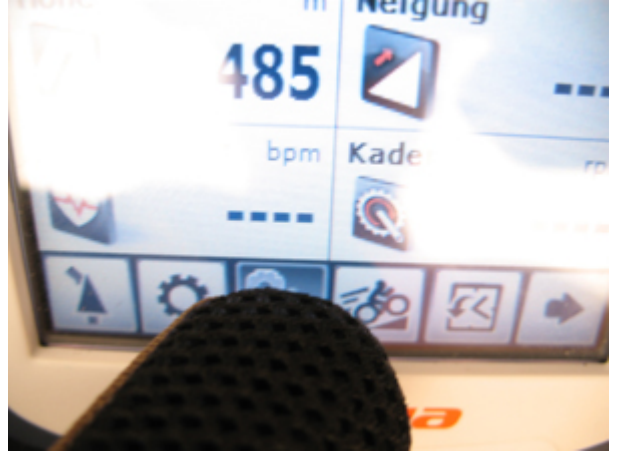

Sollte der Touchscreen einmal nicht mehr richtig funktionieren, so kann man diesen über das Menü neu kalibrieren.

#### *Reflexion und Spiegelungen*

Als ich das Xplova das erste Mal in den Händen hielt und von diversen Menüpunkten Bilder machen wollte,

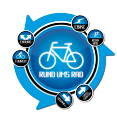

hatte ich aufgrund der doch sehr spiegelnden Oberfläche so meine Probleme (wie man hier in dem Bericht sicherlich manchmal erkennen kann)

Dann dachte ich schon bei mir, na dass kann ja lustig werden im freien bei Sonnenschein.

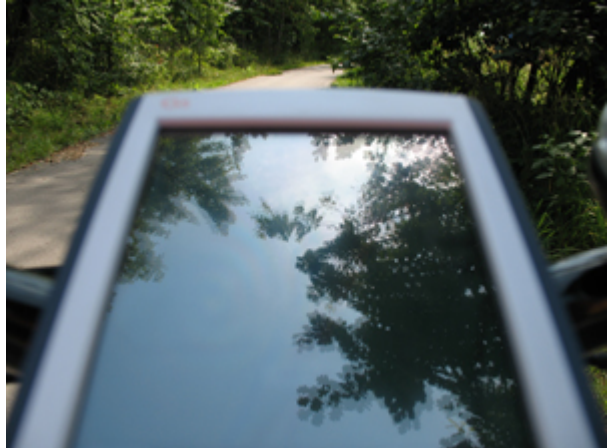

Auch hatte ich während des Tests meine größte Mühe einigermaßen verwertbare Bilder von den Anzeigen zu machen.

Es war nicht ganz einfach gute Bilder anzufertigen, deshalb sorry, für die teilweise doch etwas schlechteren Bilder…aber besser gings leider nicht.

Obwohl das Display echt aussieht als würde es nur so spiegeln, tut es dies nahezu überhaupt nicht. Klar, wenn die Sonne voll drauf knallt, geht nichts mehr, aber das ist bei anderen Navis auch so.

Ich würde mir eine etwas mattere Oberfläche wünschen.

Man muss im Prinzip immer nahezu im 90° Winkel auf das Display schauen um was zu erkennen. Schräge Ansichten bringen leider wenig Erfolg.

Von daher war die Montage am Vorbau auch nicht immer die beste Wahl. Am Lenker hätte ich es in der Neigung vor und zurück noch verstellen können.

Am Vorbau kann man es aber nur nach rechts oder links neigen.

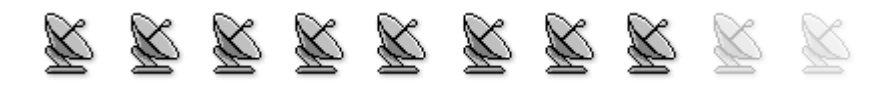

# **5. Satelittenempfang**

Ist das Gerät eingeschaltet dann dauert es schon etwas länger bis eine Sattelitenverbindung hergestellt ist. Ca. 2 Minuten können da schon vergehen.

Man sollte sich auf jeden Fall im freien aufhalten, da in Gebäuden der Empfang sehr schlecht ist, außer man steht direkt am Fenster, da könnte man doch noch etwas Glück haben.

Ist die Verbindung im freien einmal aufgebaut bleibt diese sehr stabil erhalten.

Befindet man sich im Kartenmodus, dann kann man über das dortige Hauptmenü die GPS-Infos abrufen. Hier gibt es die folgenden Möglichkeiten der Anzeige zur GPS-Qualität:

#### Xplova G5 – Testbericht

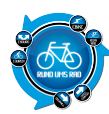

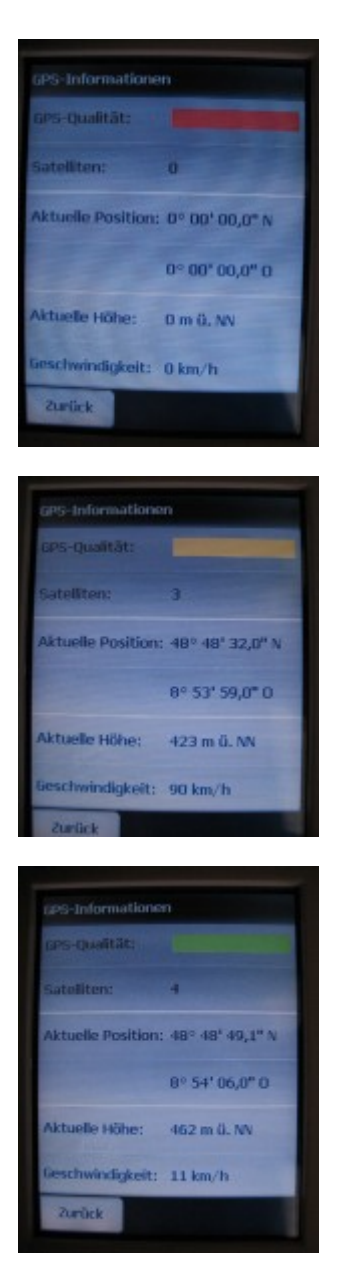

Signal ist nicht ausreichend zur Positionsbestimmung. Es werden weniger als 3 Satteliten emfpangen.

Signal ist zwar ausreichend der Positionsbestimmung, jedoch nicht ausreichend zur Höhenbestimmung. Es werden 3 Satteliten empfangen.

Signal hat gute Qualität. Es werden mindestens 4 Satteliten empfangen.

Geht die Sattelitenverbindung mal verloren, dann bekommt man darüber neben einem akustischen Signal auch noch eine optische Meldung.

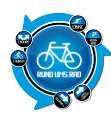

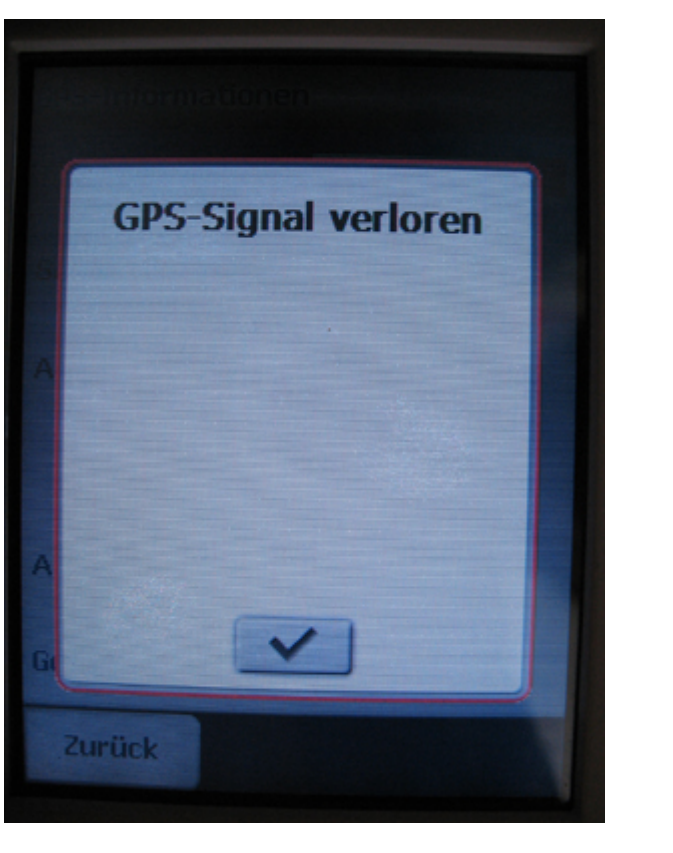

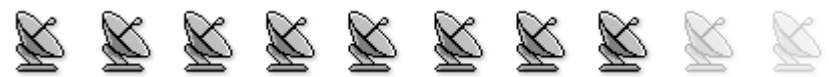

# **6. Kartendarstellung / Navigation / Routing**

Der Xplova G5 verwendet topografisches Kartenmaterial von Navteq welches für die Outdoorzwecke sehr gut geeignet ist.

Dank des 3,5 Zoll großen Displays ist die Darstellung der Karten sehr gut.

Die Karten sind Zoomfähig von 2500km bis 60m im Maßstab.

Doch wie es heutzutage leider so ist, muss man auch ab und an das Kartenmaterial einem Update unterziehen. Gerade wenn man fernab von öffentlichen Straßen unterwegs ist, ist die Wahrscheinlichkeit dass ein Waldweg mal eben verschwindet oder ein neuer entsteht doch sehr groß.

Auch der Xplova G5 wollte mir einen Weg vorschlagen, der nicht mehr vorhanden ist

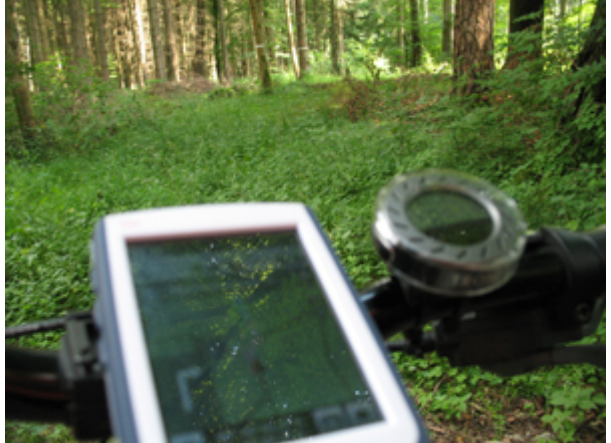

Die Navigation selber erfolgt zum einen mittels Richtungspfeil auf der Karte bei selbst eingegebenen Routen

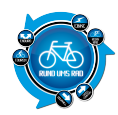

im Gerät auch per Sprachsteuerung.

Hochgeladene Tracks können nur über optische Navigation abgefahren werden.

Weiterhin bietet die akustische Navigation noch weitere Vorteile.

Es wird zum einen angegeben, wann der nächste Richtungswechsel stattfindet (Beispiel im Bild: 600m geradeaus)

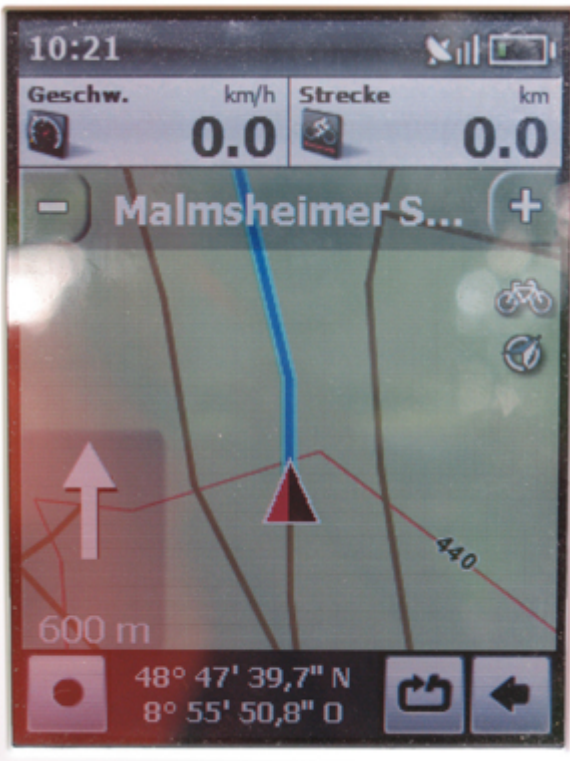

Auf der anderen Seite erhält man auf dem zu fahrenden Weg noch einen roten Zusatzpfeil, welcher die Abbiegerichtung vorgibt.

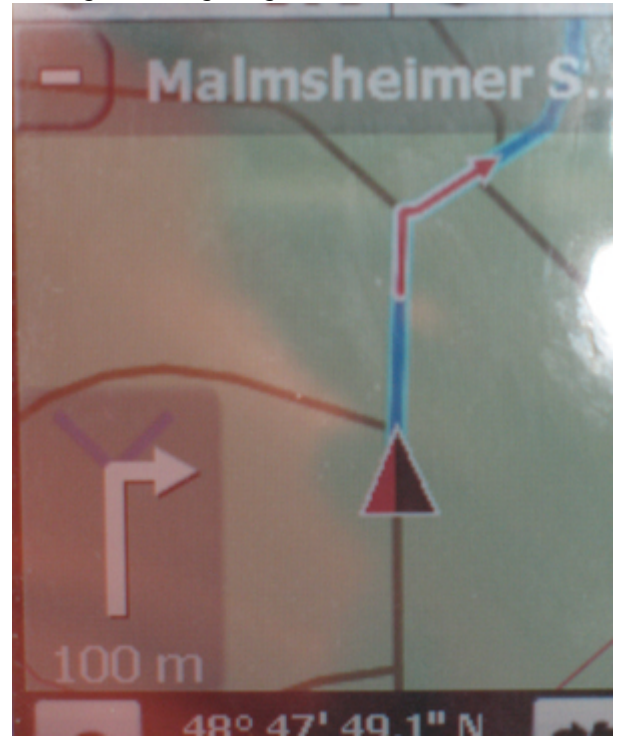

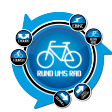

Auch beim mehrfachen Abbiegen kurz hintereinander, kommen diese Hilfspfeile zum Einsatz.

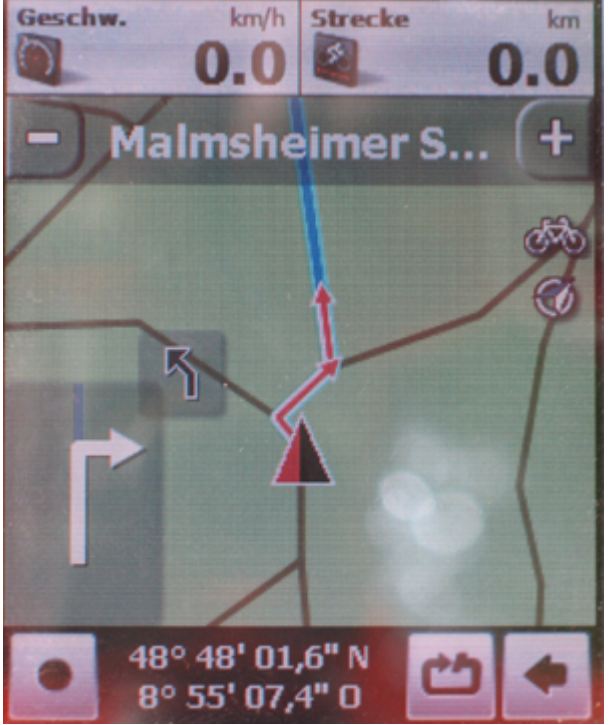

Biegt man beim Routing oder der Navigation einer Route falsch ab, dann wird dies ebenfalls angezeigt.

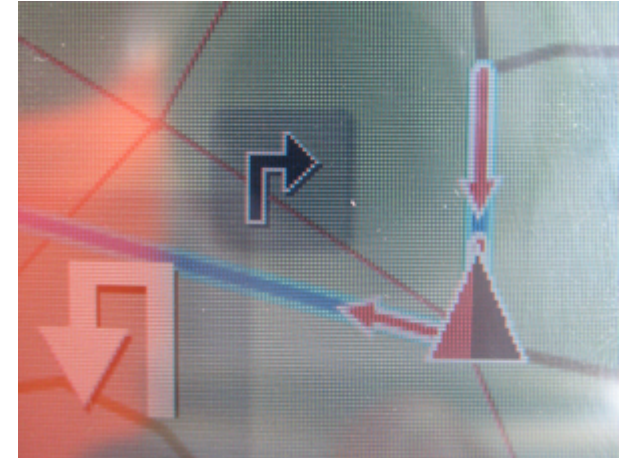

Diese Punkte würde ich mir beim abfahren von vorhandenen Tracks auch wünschen.

Eine Routingfunktion ist vorhanden und diese funktioniert auch sehr gut. Man kann sich von einem beliebigen Ort, z.B. im Wald, an einen gewünschten Ort navigieren lassen. Hier kommt dann auch die Sprachnavigation zum Tragen.

Zunächst muss man einfach den Ort und dann die Straße auswählen.

Im darin angeschlossenen Menü wählt man dann zunächst aus, mit welchem Verkehrsmittel bzw. ob man zu Fuß zum Zielpunkt gelangen möchte.

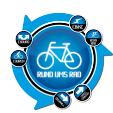

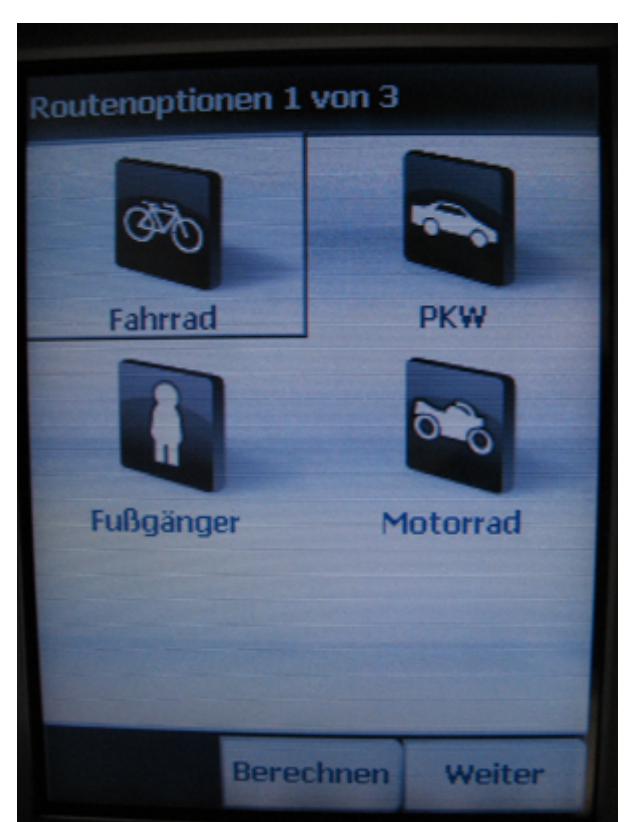

Danach folgt die Auswahl ob ich eine Routenführung möchte, oder das Ziel direkt per Luftlinie ansteuern möchte.

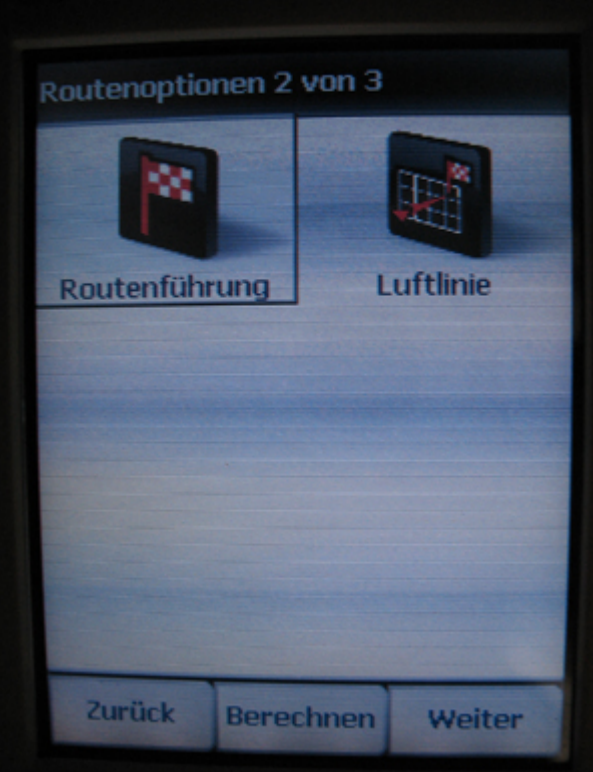

Unter dem Punkt "Routenoptionen 3 von 3" kann man dann noch einstellen, was alles ausgelassen werden soll.

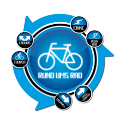

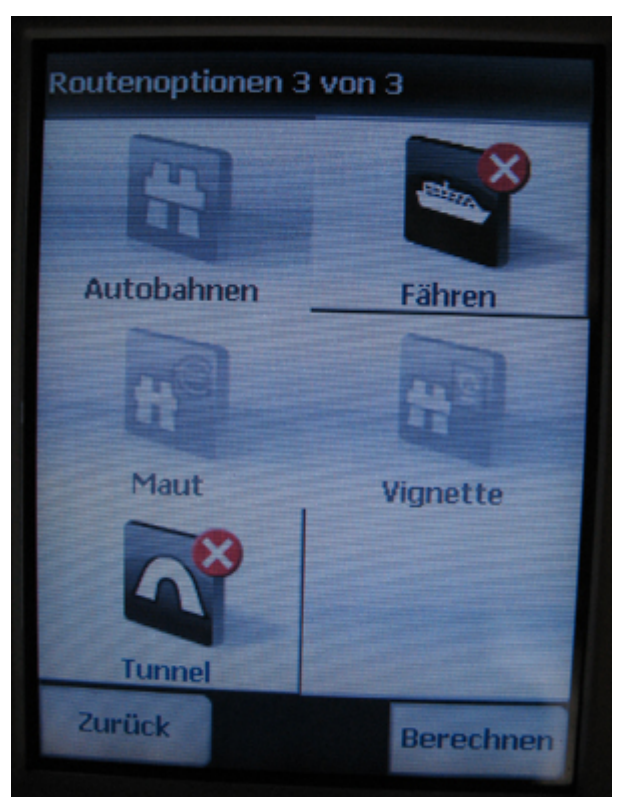

Für den Mountainbikebereich wäre hier noch wünschenswert, dass man die normalen Straßen auch abwählen kann.

Bei meinem Test hat mich der Xplova G5 zunächst durch den Wald, dann aber auf eine Landesstraße geführt. Hier wäre es wünschenswert, wenn die Option vorhanden wäre, dass man nur auf Nebenwegen bleibt.

Die Route wird dann im Anschluss daran berechnet und angezeigt.

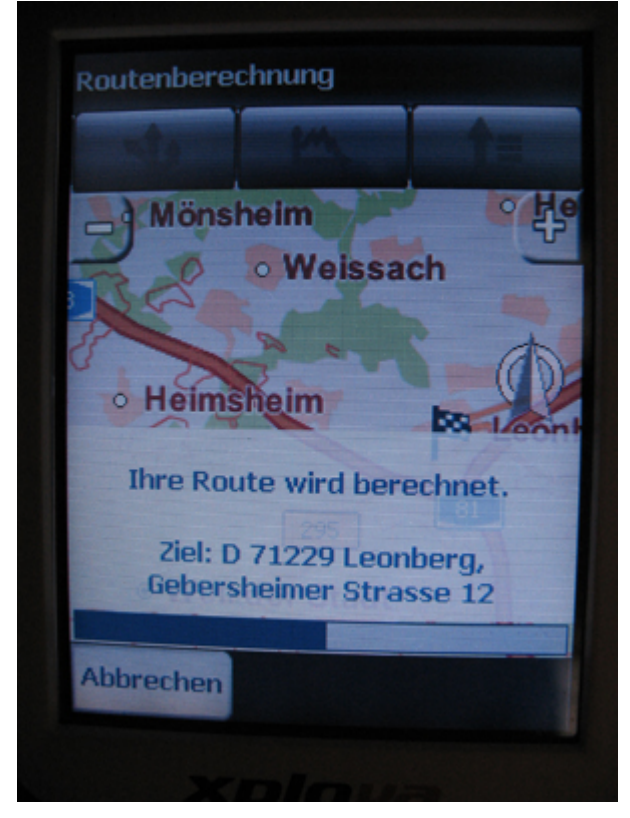

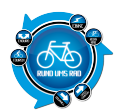

Dann nur noch auf "Navigation" drücken und das war es auch schon.

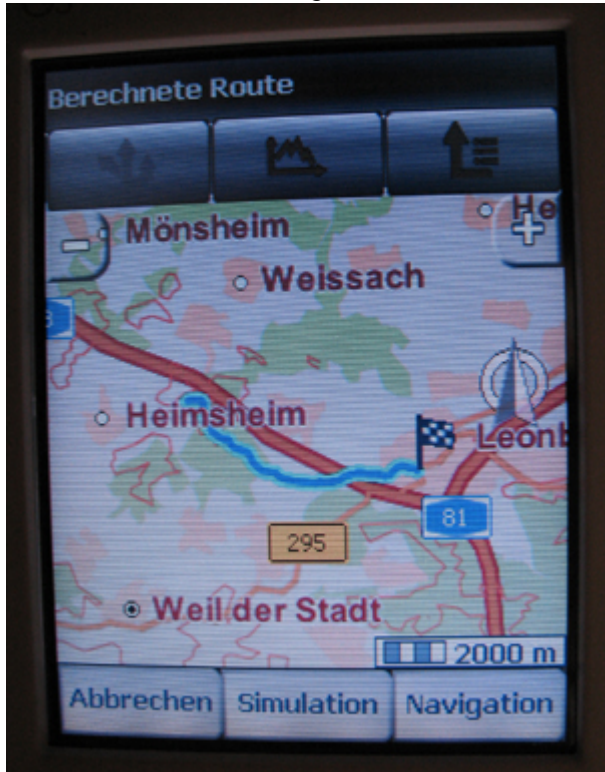

Die Navigation ist also möglich über

- Eingabe von Start- und Zielort (Optische und akustische Navigation)
- Auswahl eines zuvor hochgeladenen Tracks (nur optische Navigation)
- Routingfunktion (Optische und akustische Navigation)

Schade dass es auch bei diesem Gerät nicht möglich ist, eigens hochgeladene Tracks mit einer Sprachnavigation zu versehen.

Ob dies von der Programmierung her möglich ist, kann ich nicht beurteilen. Wünschenswert wäre es jedenfalls.

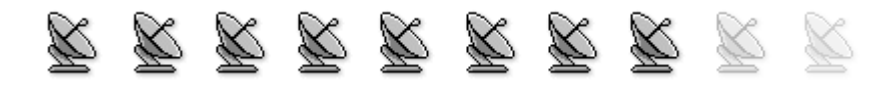

# **7. Eingeben von Wegpunkten**

*Wegpunkte sind elektronische Markierungen, die eine eindeutige Positionsangabe speichern. Wegpunkte werden verwendet, wenn man unterwegs einen bestimmten Punkt markieren bzw. sich merken möchte (z.B. wenn man mit dem Fahrrad unterwegs ist, wo man das Auto abgestellt hat)*

Wegpunkte können mit dem Xplova auch gesetzt werden, wobei diese hier als "Favoriten" bezeichnet werden. Im Prinzip geht das Ganze ganz einfach.

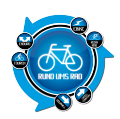

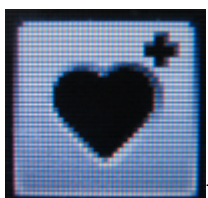

Befindet man sich im Kartenmodus, dann muss man einfach auf das Herz mit dem Plus

klicken.

Es wird dann ein Menü geöffnet, wo man zunächst den Namen des Favoriten eingeben kann

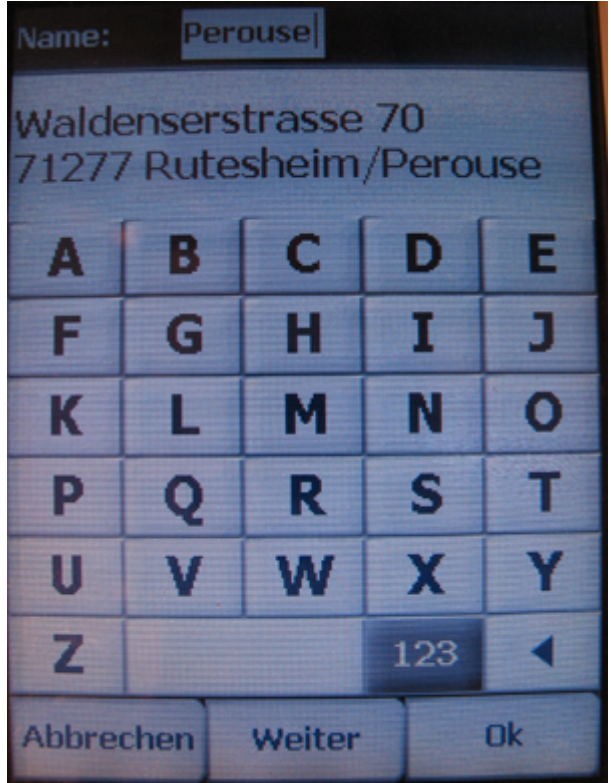

Klickt man auf "Weiter" kann noch eine Telefonnummer hinterlegt werden (wer will)

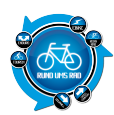

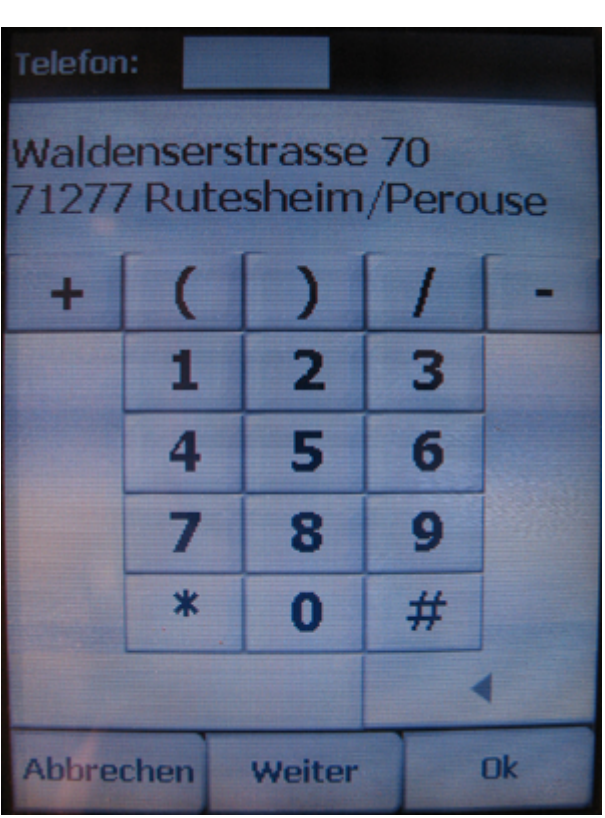

Mit Klick auf "Weiter" kann man diesen Favoriten sogar noch Bewerten

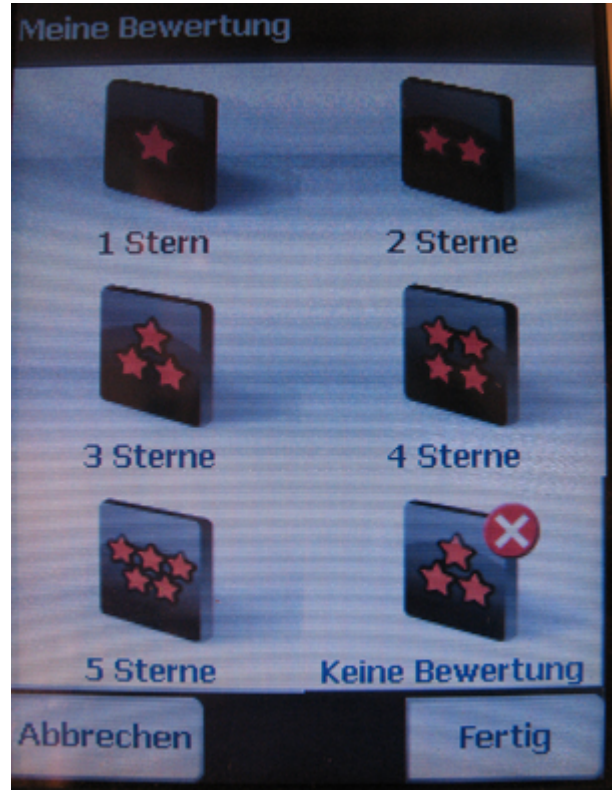

Somit wäre dann der Favorit gespeichert.

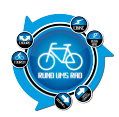

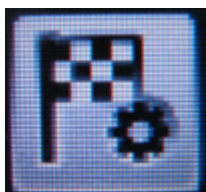

Möchte man während der Fahrt einen dieser Favoriten aufrufen, dann geht man zunächst ins

Hauptmenü.

Dort wählt man dann den Punkt "Lieblingsplätze" aus

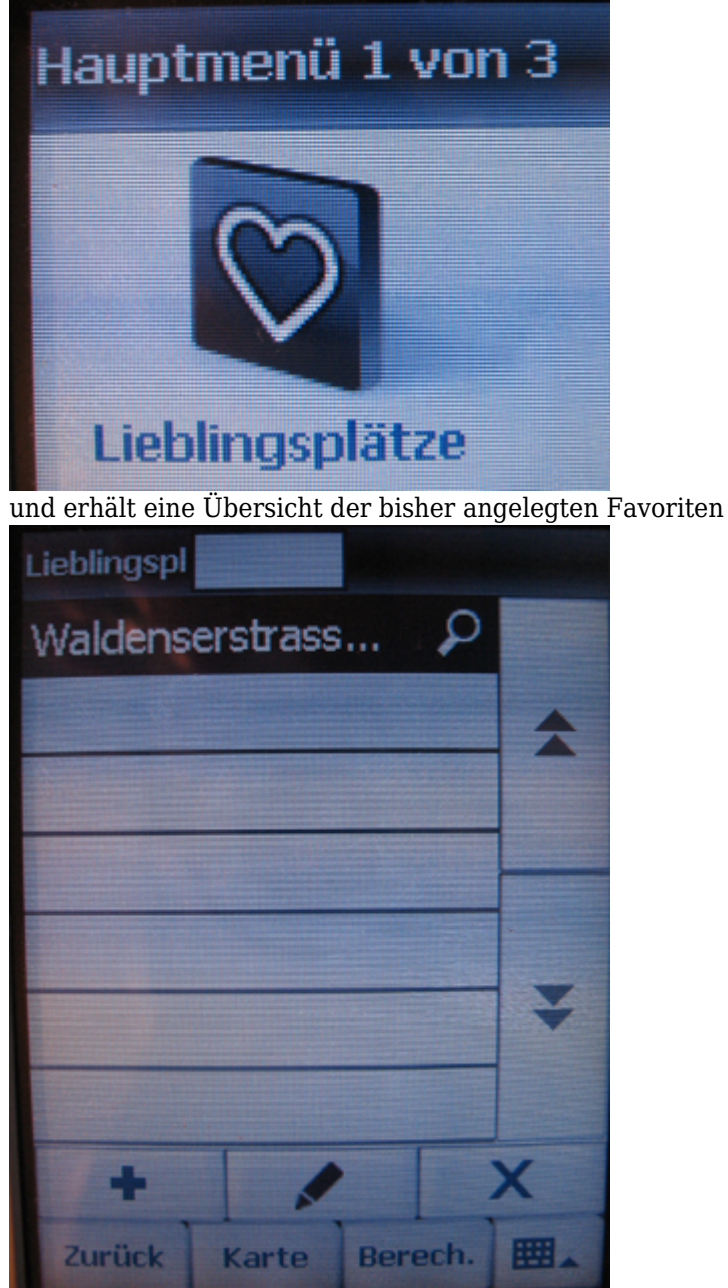

Nun kann man sich den Weg dorthin berechnen und sich navigieren lassen, wie bei einer normalen Navigation auch.

Sinnvoll ist hier vor allem, dass man nach Eingabe des Favoritennamens gleich auf "Ok" klicken und sich die weiteren Schritte sparen kann.

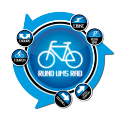

Denn man möchte vermutlich nicht immer eine Telefonnummer oder eine Bewertung mit angeben.

Diese Funktion ist meiner Ansicht nach sehr gut umgesetzt und einfach zu bedienen. Im Prinzip benötigt man 2 Schritte um einen Favoriten abzuspeichern.

Simpel, einfach, aber gut gelöst.

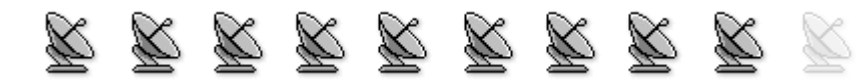

# **8. Trackaufzeichnung / Tracking**

Auch diese Funktion bietet das Xplova G5 wenn auch in etwas anderer Art und Weise.

Hier nennt sich das Ganze "Trainingseinheit" und wird auch als diese gespeichert.

Die Aufzeichnung funktioniert zunächst recht einfach indem man auf dem Touchscreen ganz unten links auf "Aufzeichnen" geht

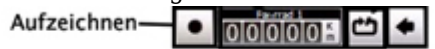

oder seitlich am Gerät die mittlere Taste betätigt.

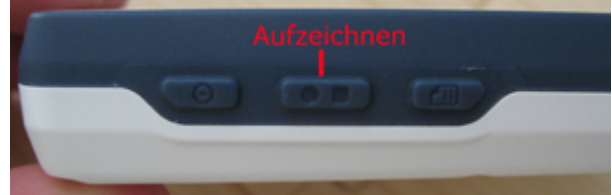

Durch erneutes Drücken wird die Aufzeichnung unterbrochen und wenn man länger auf dem Knopf bleibt, dann wird die Aufzeichnung gespeichert.

Sämtliche solch aufgezeichnete Touren werden dann im Verlaufsmanager abgespeichert und können über diese auch wieder aufgerufen werden.

Ich habe das Gerät Anfang Juni 2010 zum testen bekommen. Zu diesem Zeitpunkt gab es leider noch keine Exportschnittstelle von GPX-Files.

Man konnte das Gerät an den PC anschließen und dann über die ActiveSync Schnittstelle den Ordner "History" im FlashSpeicher aufrufen.

Dort war ist dann auch eine history.gpx Datei vorhanden.

Der Nachteil daran ist aber, dass bei jedem neuen Aufzeichnen diese Datei neu überschrieben wird.

Eine Nachfrage bei CicloSport in Bezug auf eine einfache Exportroutine ergab folgendes:

```
in these Fastica ist germands and work built workplace awas the time beatting generings trace and dan Materialist and, dank shall beginn
.<br>Oerset me door folgender/Jersweg möglich.<br>Werpmannen köndlich des aus derstukkenderwaard.
```
Zwischenzeitlich hat Xplova wohl reagiert und das Tool X-Tracks neu programmiert. Aktuell, also zum Zeitpunkt des Verfassens dieses Berichtes, liegt X-Tracks in der Version 1.25 vor.

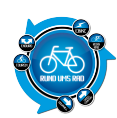

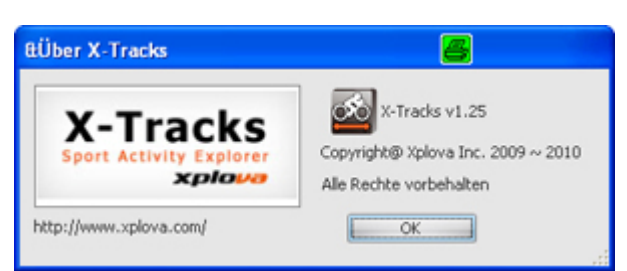

Hier ist neben ein paar Veränderungen auch neu dazugekommen, dass man die Files über einen Rechtsklick mit der Maus einfach exportieren kann.

Zunächst muss man sich aber erst mal die aktuelle Version von X-Tracks herunterladen. Zwar wird X-Tracks im auf CD dem Xplova G5 mitgegeben, aber die aktuelleste Version gibt es eben nur im Netz. Das Tool wird auf der Homepage von Xplova kostenfrei zur Verfügung gestellt. Link: [http://www.xplova.com/de/](https://www.xplova.com/de/)

Dann im Menü oben auf "Kundendienst" gehen und dann im Menü unten auf "Aktualisierung&Download" klicken

Oder hier: http://www.xplova.com/de/support/update-download/

X-Tracks muss nun installiert und gestartet werden.

Vor dem Start sollte jedoch das Xplova G5 bereits mit dem Rechner verbunden und mittels ActiveSync eingebunden sein.

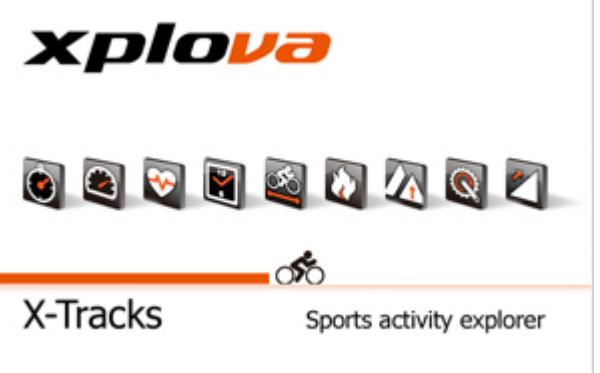

Copyright Xplova inc. 2009

Wird X-Tracks zum ersten mal gestartet, dann wird zunächst ein neues Streckenbuch angelegt, dem man einen Namen geben muss.

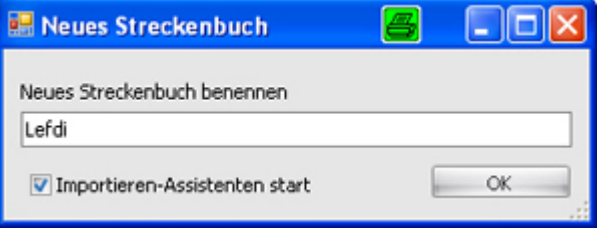

Im Anschluss daran kann man den Import-Assistenten gleich starten lassen, wenn der entsprechende Hacken gesetzt ist.

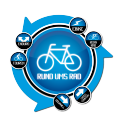

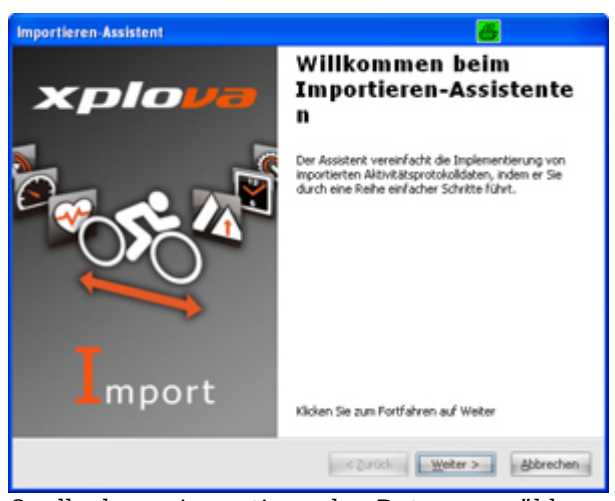

Quelle der zu importierenden Daten auswählen

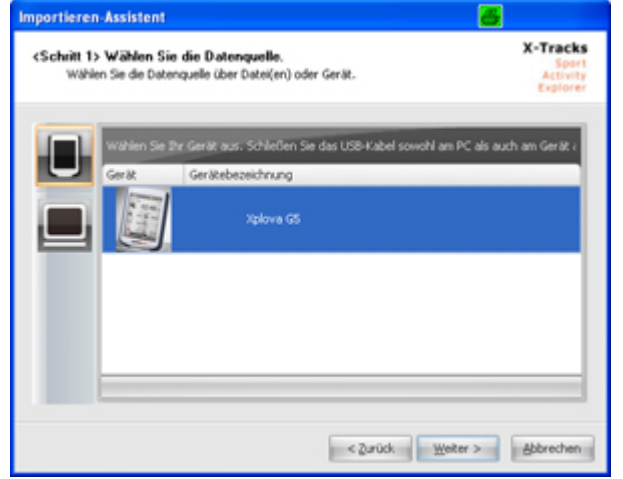

Und die Tracks markieren, die man importiert haben möchte

| <b>Importieren-Assistent</b>                                                                                                    |                                                     |          |                     |                     |           |                                                  |  |
|----------------------------------------------------------------------------------------------------|-----------------------------------------------------|----------|---------------------|---------------------|-----------|--------------------------------------------------|--|
| <schritt 2=""> Wählen Sie die Elemente, die importiert werden sollen.<br/>Setzen Sie bei den Elementen, die in Ihr Streckenbuch importiert werden sollen,<br/>ein Hälchen. Auch können Sie die Aktivitäten ändern. Kloken Sie zum Start des</schritt> |                                                     |          |                     |                     |           | X-Tracks<br>Sport<br><b>Activity</b><br>Explorer |  |
|                                                                                                    | Wählen Sie die Daten, die importiert werden sollen. |          |                     |                     |           |                                                  |  |
| Impor                                                                                                    | Aktion                                              | Doppelt. | Dateiname           | Datum/Zeit          |           | $V$ Stre                                         |  |
| W.                                                                                                    | Neue erstellen                                      | Nein     | 201007201011540.log | 2010.07.20 10:11:54 |           |                                                  |  |
| <b>V</b>                                                                                                    | Neue erstellen                                      | Nein     | 201006281617060.log | 2010.06.28 16:17:06 |           |                                                  |  |
| V                                                                                                    | Neue erstellen                                      | Nein     | 201006281601040.log | 2010.06.28 16:01:04 |           |                                                  |  |
| 図                                                                                                    | Neue erstellen                                      | Nein     | 201006211542040.log | 2010.06.21 15:42:04 |           |                                                  |  |
| 図                                                                                                    | Neue erstellen.                                     | Nein.    | 201006210743010.log | 2010.06.21 07:43:01 |           |                                                  |  |
|                                                                                                    |                                                     |          |                     |                     |           | Б                                                |  |
| п                                                                                                    |                                                     | ш        |                     |                     |           |                                                  |  |
|                                                                                                    |                                                     |          | < Zurück            | Weiter >            | Abbrechen |                                                  |  |

Ist der Importassistent fertig, sollte das ganze so aussehen

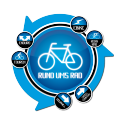

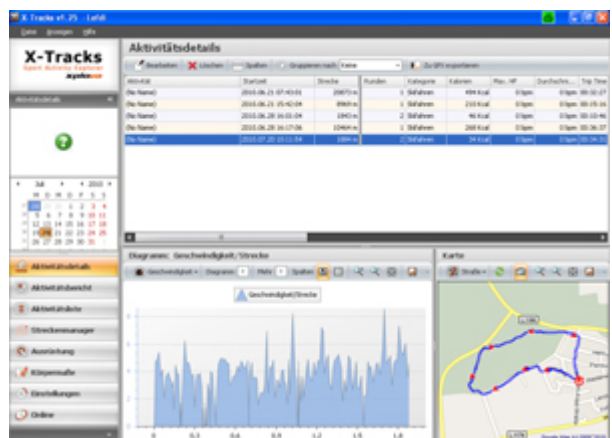

Nun geht man einfach auf die gewünschte Tour die exportiert werden soll, markiert diese, dass sie blau hinterlegt ist und betätigt die rechte Maustaste.

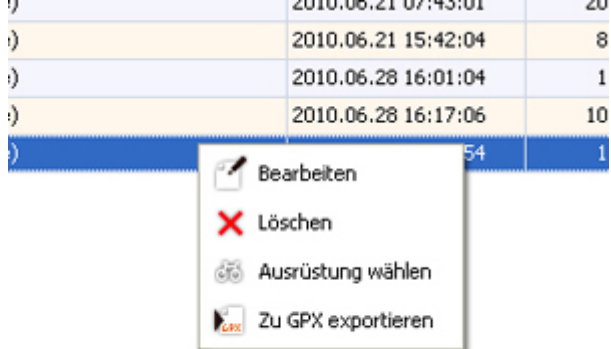

Dann wird noch der Zielort abgefragt und fertig.

Standardmäßig erhalten die zu exportierenden Files den Namen des zuvor eingerichteten Streckenbuches. Die Namen kann man aber beliebig ändern.

Zum Glück hat Xplova die Kurve hier noch bekommen. Für mich unverständlich warum man eine solche Exportroutine nicht gleich von Anfang an eingebaut hat.

Für all diejenigen, die keine Zusatzsoftware auf dem PC installieren wollen, bleibt lediglich der eingangs beschriebene Weg.

Hier darf man halt nicht vergessen, die Tour gleich nach ankommen zu Hause auf den Rechner zu ziehen. Da wäre sicherlich noch etwas dran zu machen.

X-Tracks ist eine sehr gute Streckenverwaltung und zumindest die Xplova Besitzer haben dieses Tool sicherlich installiert.

Die Trackaufzeichnung ist sehr einfach und meiner Meinung nach auch sehr gut gelöst. Das Problem mit dem Export hat Xplova erkannt und schnell reagiert, somit ist dies auch sehr einfach zu bewerkstelligen.

Leider wird aber auch hier auf eine Zusatzsoftware gesetzt wie bei anderen Herstellern auch.

Wünschenswert wäre, wenn man die Tracks auch ohne zusätzliche Software einfach und bequem herunterladen kann.

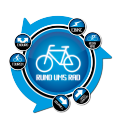

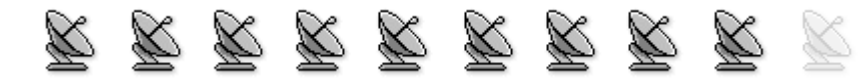

### **9. Tracks aufspielen und abfahren / GPS-Navigation**

Im Internet gibt es ja viele Portale auf welchen man bereits gefahrene Touren auch herunterladen kann (unter anderem seit neuestem auch hier im Radtouren-Verzeichnis)

Daher sollten die aktuellen Outdoornavis auch eine Möglichkeit bieten, diese Tracks oder Touren auf das Gerät zu laden um diese nachfahren zu können.

Auch der Xplova G5 bietet diese Möglichkeit.

Es stehen 2 Möglichkeiten zur Verfügung um .gxp-Files auf das Gerät zu bekommen.

Zum einen gibt es im TourExplorer bzw. TourExplorer Light eine Exportmöglichkeit direkt auf den Xplova. Sollte jemand diese Software nicht zur Verfügung haben, dann ist das auch kein Problem. Man schließt den Xplova G5 an den Rechner an und bindet ihn mittels ActiveSync ein. Ist das Gerät eingebunden, dann gibt es im ActiveSync-Fenster einen Button "Durchsuchen"

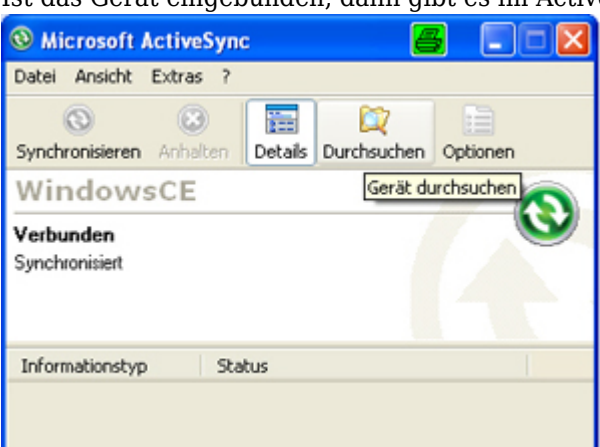

Klickt man diesen an, dann wird der Speicher des Xplova geöffnet.

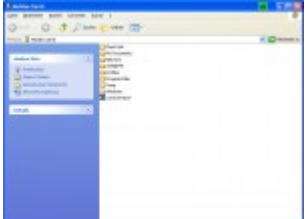

Dort geht man dann auf den Ordner "Flash Disk" und dann auf "GPXTracks"

Flash Disk\GPXTracks

In diesen Ordner kopiert man dann seine gpx-Files und kann diese dann am Xplova über den Trackmanager auswählen.

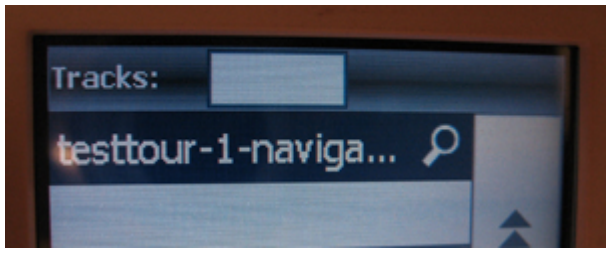

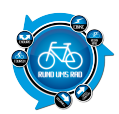

Hat man den gewünschten Track ausgewählt, kann man sich diesen zunächst anzeigen lassen bevor man dann in der Übersicht des Tracks auf "Navigation" klickt.

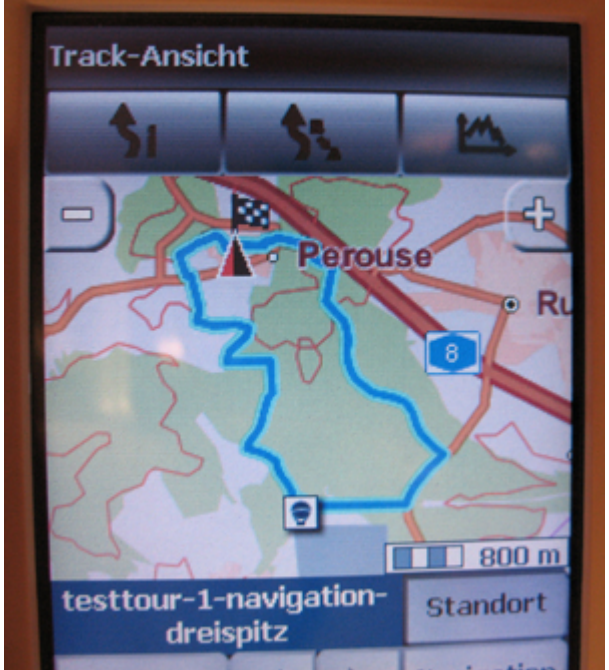

### Aber, bitte unbedingt beachten.

Der Xplova G5 bietet wie auch einige andere Modelle die Möglichkeit seine Karte entsprechend auszurichten. Dies bedeutet, dass ich zum einen meine Karte in Fahrtrichtung ausrichten kann, also der Pfeil immer nach oben zeigt, oder aber ich kann die Karte "Einnorden".

Dies bedeutet, dass immer Norden oben ist und der Richtungspfeil entsprechend sich bewegt.

Ich persönlich ziehe die Einstellung "In Fahrtrichtung" vor, da man bei einer eingenordeten Karte ab und zu mal umdenken muss, wenn der Richtungspfeil auf einen zeigt und man dann abbiegen muss.

Im Prinzip muss man nur von der Kartenansicht aus ins Hauptmenü wechseln

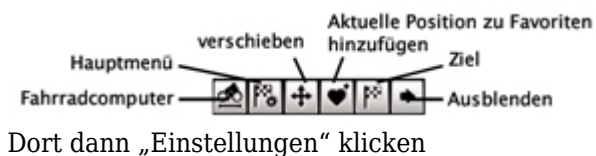

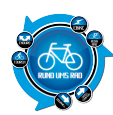

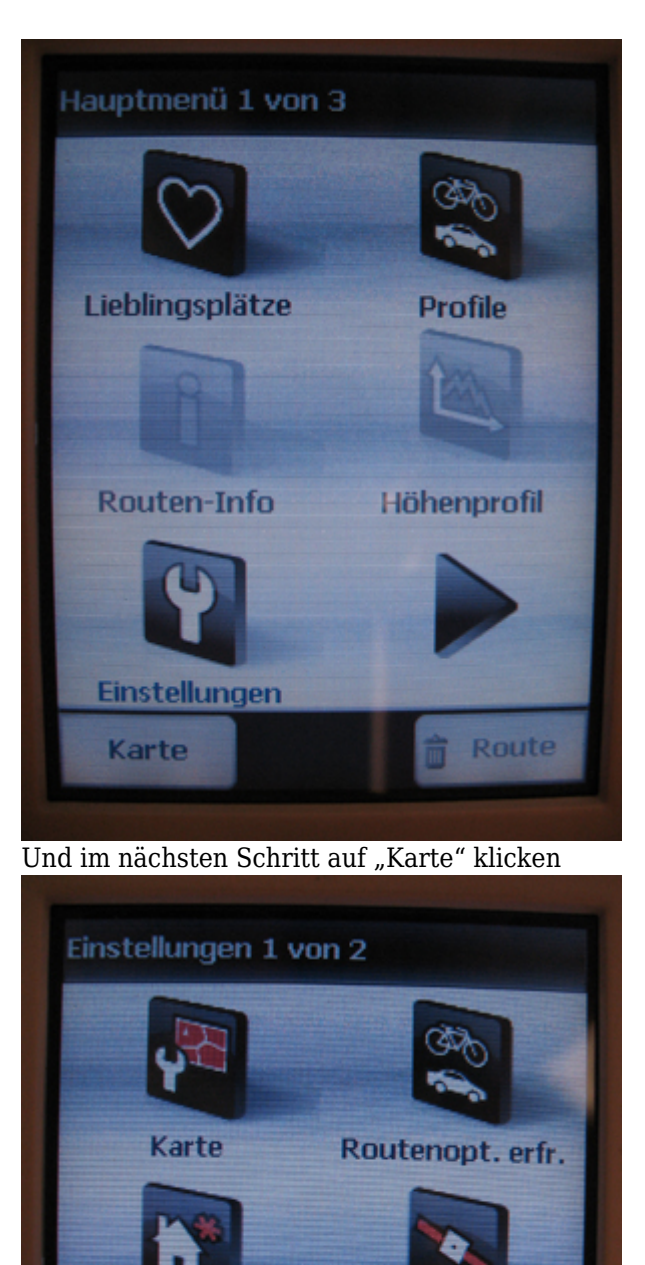

Zuhause festlegen

Verlauf löschen **Abbrechen** Ok

GPS-Info

Nun hat man die Möglichkeit die Karte entweder "In Fahrtrichtung" einzustellen, oder als "Genordet"

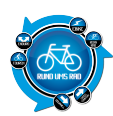

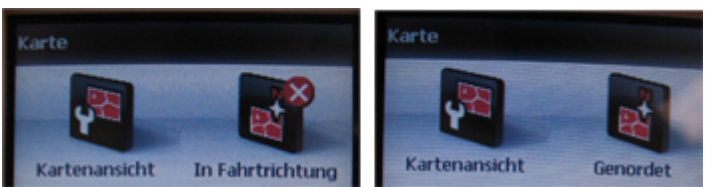

Eine interessante Funktion bietet der Xplova G5 nachdem man einen Track ausgewählt hat.

Klickt man dann dort auf Navigation, dann zeigt einem der Xplova den Weg zu dem Track mittels einer gelben Linie inkl. der Entfernung im Richtungspfeil an.

### **ABER:**

Nett gemeint, aber irgendwie merkwürdig umgesetzt.

Denn das Problem daran ist, dass der Weg zum Track nur per Luftlinie angezeigt wird.

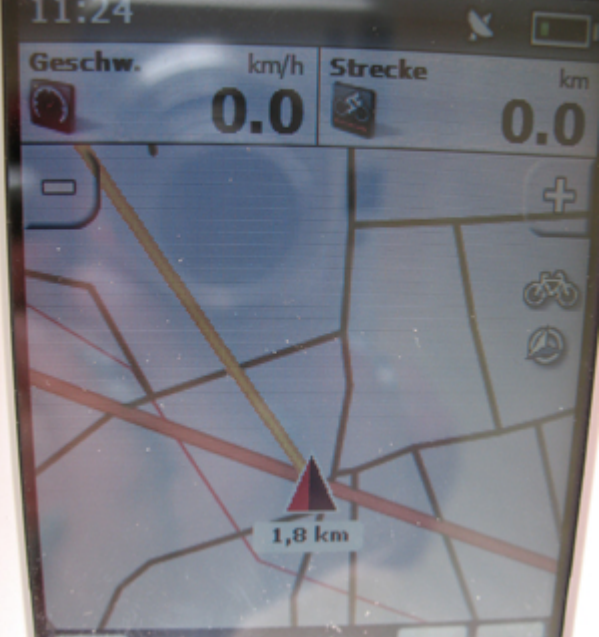

Es gibt im Vorfeld auch keine Option wo man einstellen kann, ob die Luftlinie oder die Route zum Track angezeigt werden soll.

Klar kann man sich grob daran orientieren, aber da müsste man auf jeden Fall nochmals nacharbeiten.

Die Navigation erfolgt, wie bereits weiter oben erwähnt, bei hochgeladenen Tracks nur mittels eines optischen Richtungspfeils.

Dies ist aber kein Problem.

Die zu fahrende Strecke ist in der Karte blau hinterlegt und der Richtungspfeil bewegt sich auf diesem (sofern man natürlich auf dem richtigen Weg ist)

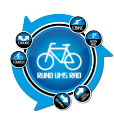

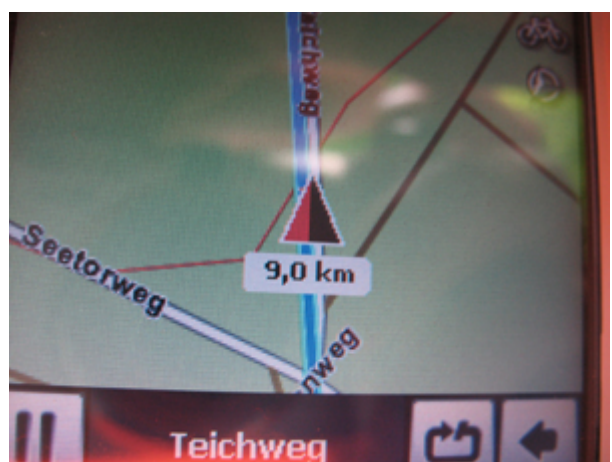

Befindet man sich neben der Strecke wird mittels eines gelben Striches der Weg zum Track zurück markiert.

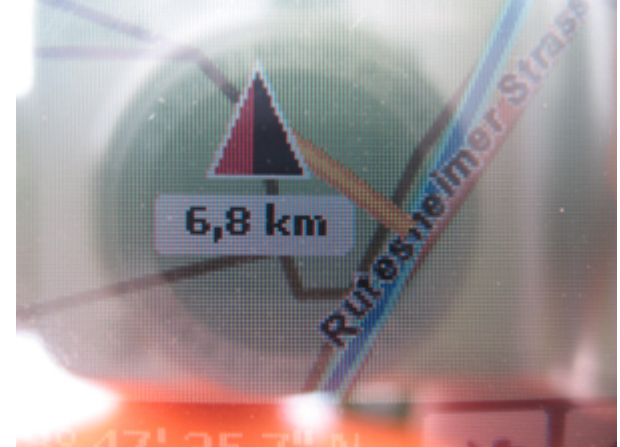

Zudem wird unterhalb des Pfeils die noch zu fahrende Entfernung angegeben.

Ganz interessant ist wird die Sache dann aber noch mal an Stellen, wo sich der Track kreuzt, man also 2-mal vorbeikommt.

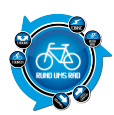

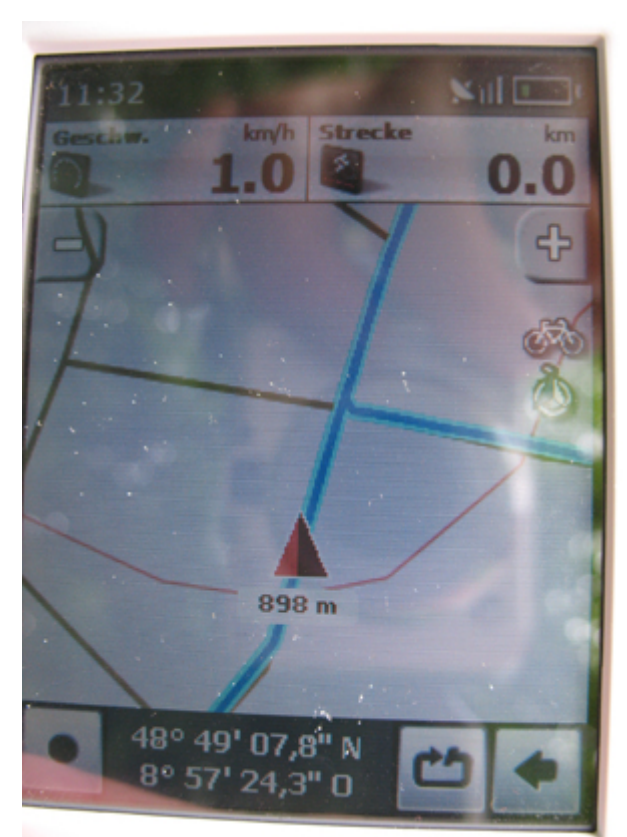

Leider zeigt einem der Xplova nicht an, in welche Richtung man weiterfahren muss. Also entweder geradeaus oder rechts abbiegen.

Man kann das Ganze nur daran erkenne, wenn man eine Richtung wählt und sich dann die Entfernungsangabe unterhalb des Richtungspfeils ansieht.

Ist man auf dem richtigen Wege, dann läuft die Zahl entsprechend richtig weiter, ist man auf dem falschen, gibt es einen großen Sprung.

Auch hier könnte man sich sicherlich noch eine Lösung einfallen lassen, analog zum Routing wo ein roter Hilfspfeil auf der blauen Linie, also auf dem Track mit angegeben ist.

In diesem Bereich scheint es beim Xplova noch Potential zu Verbesserungen zu geben, was ja auch gut ist. Die bisherige Möglichkeit des nachfahren von Tracks ist gut, ausbaufähig und entspricht im Prinzip den Vorgehensweisen anderen GPS-Geräte namhafter Hersteller.

Track hochladen – auswählen – Linie nachfahren

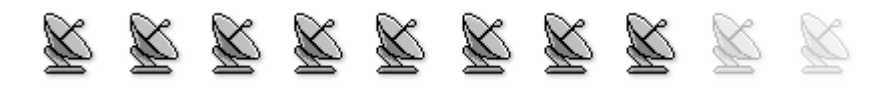

# **10. Stromverbrauch / Batterien**

Der Xplova G5 hat einen eingebauten Lithium-Polymer-Akku und von Xplova wird eine typische Betriebszeit von 10 Stunden angegeben.

Aufgeladen wird der Akku über einen MiniUSB-Anschluss entweder am PC oder mittels Ladekabel für 220 Volt

Die Akkustandzeit ist natürlich immer davon abhängig wie viel man am dem Gerät herumtippt. Grundsätzlich kann ich sagen, dass während meiner ganzen Tests der Xplova nie ausgegangen ist, bwz. Ich

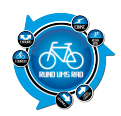

keine Meldung in Bezug auf die Akkuleistung erhalten habe.

Dies liegt aber mitunter auch daran, dass bei jedem Verbinden mit dem PC, der Akku ja auch wieder geladen wird.

Was ich aber so vom Abbau der Anzeige beurteilen könnte ist, dass der Akku sicherlich für eine 6-stündige Fahrt auf jeden Fall ausreicht.

Seitens CicloSport wurde mir noch mitgeteilt, dass der USB-Batterie Adapter von MagicMaps (bestückt mit 4 Mignon AA Batterien) wohl ausreichen soll um den Xplova 2x komplett aufladen zu können. Somit wäre wohl auch für Unterwegs für Strom gesorgt, falls mal keine Steckdose zur Hand ist.

Grundsätzlich sind mir elektronische Geräte mit austauschbaren Batterien lieber als welche mit fest eingebautem Akku.

Dies dürfte jedoch Geschmackssache sein.

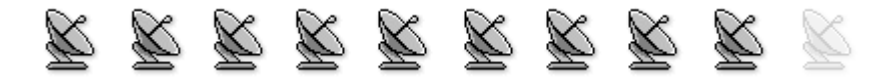

### **Fazit:**

So, es ist mal wieder Zeit für ein Gesamtfazit.

Dies ist im Prinzip relativ schnell abgegeben.

Der Xplova ist meiner Meinung nach ein sehr gutes Gerät für die GPS-Navigation im Outdoorbereich. Touchscreens sind ja heutzutage nahezu gar nicht mehr wegzudenken, was aber bei dem Gerät auch gut so ist.

Natürlich gibt es wie bei jedem Gerät immer wieder ein paar Kleinigkeiten die einem persönlich nicht so zusagen, oder es fehlen Funktionen die man einfach gerne hätte.

Nach wie vor finde ich das Gerät jedoch einfach zu teuer und dies wurde mir auch von einigen Bekannten bestätigt, mit welchen ich mich darüber unterhalten habe und die das Gerät auch bereits kennen.

Von daher wäre es wünschenswert, wenn der Preis in naher Zukunft ein wenig nach unten tendieren würde.

Ansonsten kann ich demjenigen der das nötige Kleingeld hat dieses Gerät empfehlen. Es macht viel Spaß und bietet eigentlich die wichtigsten Features um Touren aufzeichnen und nachfahren zu können.

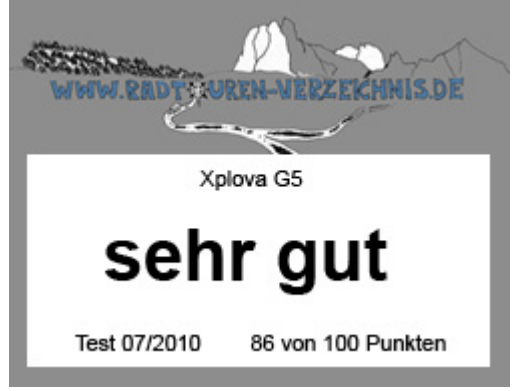

In diesem Sinne bis zum nächsten Test.

Vorher würde mich aber noch eure zu dem Xplova G5 interessieren.

Schreibt euren Kommentar dazu und lasst andere daran teilhaben.

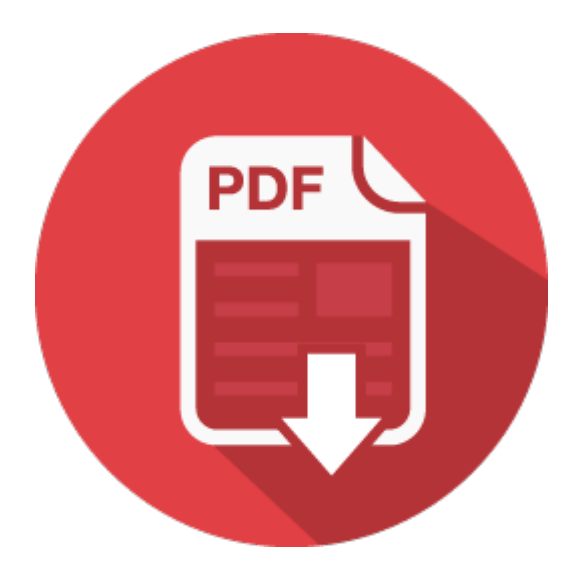